# EPSON STYLUS<sub>™</sub> PRO 10000/10000CF

### **Farbtintenstrahldrucker**

Alle Rechte vorbehalten. Kein Teil dieses Handbuchs darf in irgendeiner Form (Druck, Fotokopie, Mikrofilm oder ein anderes Verfahren) ohne die schriftliche Genehmigung der SEIKO EPSON CORPORATION reproduziert oder unter Verwendung elektronischer Systeme verarbeitet, vervielfältigt oder verbreitet werden. Die hierin enthaltenen Informationen sind ausschließlich für dieses EPSON-Druckermodell bestimmt und nicht auf andere Druckermodelle übertragbar. Weder die EPSON Deutschland GmbH noch die SEIKO EPSON CORPORATION haften für Schäden infolge von Fehlgebrauch sowie Reparaturen und Änderungen, die von dritter, nicht autorisierter Seite vorgenommen wurden.

Dieses Handbuch wurde mit großer Sorgfalt erstellt. Eine Haftung für leicht fahrlässige Fehler, z.B. Druckfehler, ist jedoch ausgeschlossen.

EPSON haftet nicht für Schäden oder Störungen durch Einsatz von Optionen oder Zubehör, wenn dieses nicht ein original EPSON-Produkt ist oder eine ausdrückliche Zulassung der SEIKO EPSON CORPORATION als "EPSON Approved Product" hat.

EPSON haftet ebenso wenig für Schäden durch elektromagnetische Störfelder, die bei der Verwendung von Schnittstellenkabeln entstehen können, wenn diese nicht eine ausdrückliche Zulassung der SEIKO EPSON CORPORATION als "EPSON Approved Product" haben.

EPSON ist eine eingetragene Marke und ESC/P Raster und EPSON STYLUS sind Marken der SEIKO EPSON CORPORATION.

Microsoft und Windows sind eingetragene Marken der Microsoft Corporation.

Adobe ist eine eingetragene Marke, Acrobat ist eine eingetragene Marke und Acrobat Reader ist eine Marke der Adobe Systems Incorporation.

**Hinweis:** *Alle im Handbuch genannten Bezeichnungen von Erzeugnissen sind Marken der jeweiligen Firmen. Aus dem Fehlen der Markenzeichen ® bzw. ™ kann nicht geschlossen werden, dass die Bezeichnung ein freier Markenname ist.*

Copyright © 2001, EPSON Deutschland GmbH, Düsseldorf.

## ■ **Inhalt**

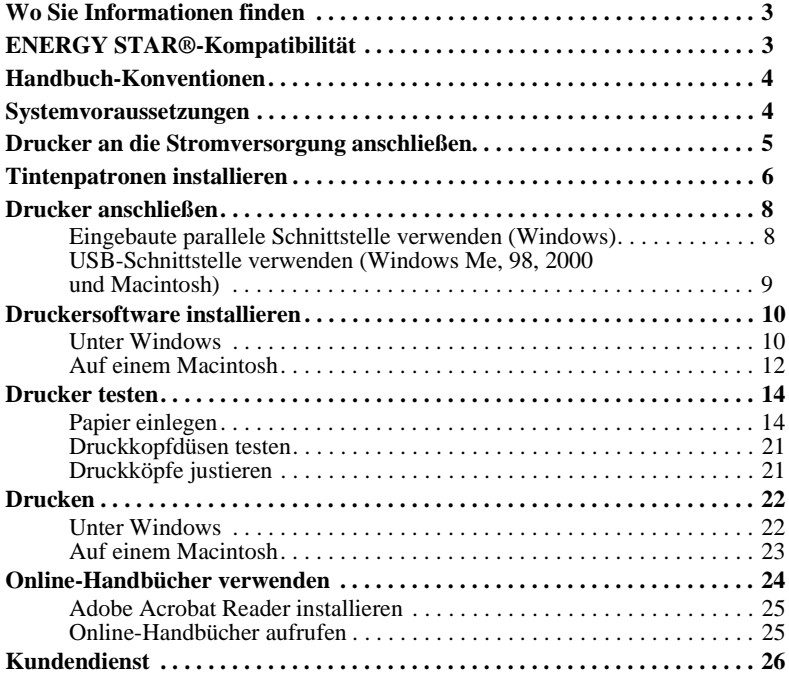

## ■ **Wo Sie Informationen finden**

## ■ **Schnellstart-Anleitung (dieses Handbuch)**

Liefert grundlegende Informationen zum Aufstellen des Druckers, zum Installieren der Druckersoftware und zum Installieren und Anzeigen der Online-Dokumentation. Außerdem erhalten Sie Anweisungen für den täglichen Gebrauch des Druckers. Bewahren Sie dieses Handbuch in der Nähe Ihres Druckers auf.

## ■ **Online-Dokumentation**

#### ■ **Installationshandbuch**

Liefert grundlegende Informationen für die Inbetriebnahme Ihres EPSON STYLUS PRO 10000/10000CF sowie zu seinen Optionen und Verbrauchsmaterialien.

### ■ **Benutzerhandbuch**

Liefert ausführliche Informationen zum Drucken auf Rollenpapier oder Einzelblattdruckmedien, zum Bedienfeld und zur Druckersoftware. Außerdem erhalten Sie Tipps, die Ihnen helfen, die gewünschten Druckergebnisse zu erzielen.

## ■ **Online-Hilfe**

Liefert ausführliche Informationen und Anweisungen zur Druckersoftware, über die der Drucker gesteuert wird. Die Online-Hilfe wird automatisch mit der Druckersoftware installiert.

Nähere Informationen zur Verwendung der Online-Hilfe erhalten Sie im Online-*Benutzerhandbuch*.

## ■ **ENERGY STAR®-Kompatibilität**

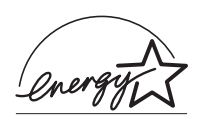

EPSON, als Partner von  $\operatorname{\mathsf{ERGY}}$   $\operatorname{\mathsf{STAR}}^{\circledast}$ , bestätigt, dass dieses Produkt den ENERGY STAR®-Richtlinien zur effizienten Energienutzung entspricht.

Das internationale ENERGY STAR® Office Equipment-Programm ist eine freiwillige Partnerschaft mit Vertretern der Computer- und Bürogeräteindustrie zur Förderung der Entwicklung energiesparender PCs, Monitore, Drucker,

Faxgeräte, Kopiergeräte und Scanner mit dem Ziel, die durch Energieerzeugung bedingte Luftverschmutzung zu reduzieren.

## ■ **Handbuch-Konventionen**

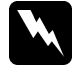

w **Vorsicht:** *Diese Warnungen müssen unbedingt beachtet werden, um Körperverletzungen zu vermeiden.*

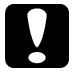

#### c **Achtung:**

 *Anmerkungen dieser Art müssen beachtet werden, um Schäden am Drucker oder Computer zu vermeiden.*

#### **Hinweise**

*enthalten wichtige Informationen und hilfreiche Tipps zur Arbeit mit dem Drucker.*

## ■ **Systemvoraussetzungen**

### ■ **Zur Verwendung des Druckers mit einem PC**

Um Ihren Drucker mit einem PC zu verwenden, benötigen Sie Microsoft $^\circledR$  Windows $^\circledR$ Millennium Edition, 98, 95, 2000 oder NT<sup>®</sup> 4.0 und ein abgeschirmtes, verdrilltes paralleles Schnittstellenkabel. Soll der Drucker an eine USB-Schnittstelle angeschlossen werden, benötigen Sie einen PC, auf dem Windows Me, 98, oder 2000 vorinstalliert und der mit einer USB-Schnittstelle ausgerüstet ist, und ein abgeschirmtes USB-Kabel.

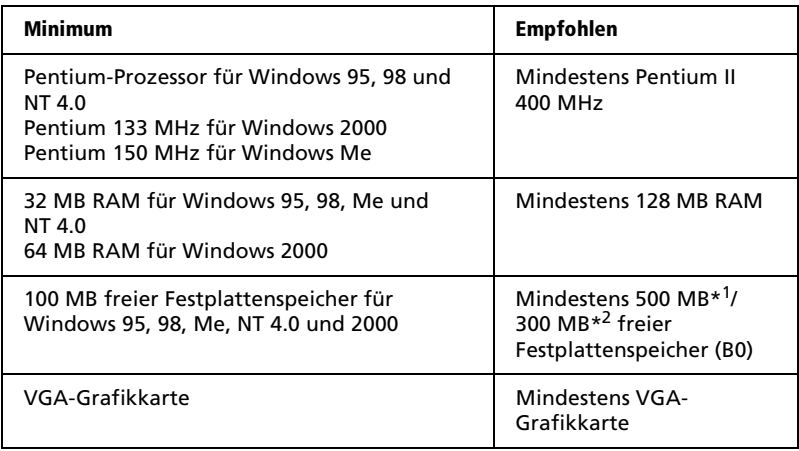

\*1 zum Drucken von Grafikdaten

\*2 zum Drucken von Strichdaten

Wenden Sie sich an Ihren Fachhändler, wenn Ihr Computer diese Voraussetzungen nicht erfüllt.

## ■ **Zur Verwendung des Druckers mit einem Macintosh**

Um Ihren Drucker mit einem Apple® Macintosh® zu verwenden, müssen die folgenden Systemvoraussetzungen erfüllt sein. Außerdem benötigen Sie ein USB-Schnittstellenkabel, um den Drucker an einen Apple Macintosh anzuschließen.

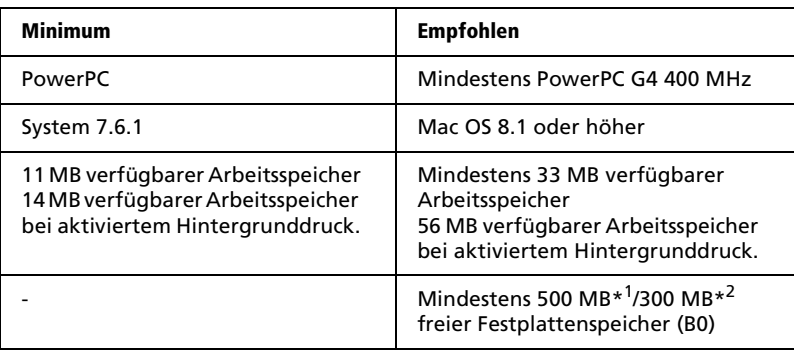

\*1 zum Drucken von Grafikdaten

\*2 zum Drucken von Strichdaten

#### **Hinweis:**

- ❏ *Die Größe des verfügbaren Arbeitsspeichers hängt von der Anzahl und Art der geöffneten Anwendungsprogramme ab. Um festzustellen, wie viel Arbeitsspeicher verfügbar ist, wählen Sie im Apple-Menü den Befehl*  **Über diesen Computer***. Der verfügbare Arbeitsspeicher wird unter "Größter freier Block" in Kilobyte angegeben (1.024 KB = 1 MB).*
- ❏ *Die oben genannten Speichervoraussetzungen gelten für das Bedrucken von Papier im B0-Format (1030* ×*1456 mm). Je nach Papierformat, Anwendungsprogramm und Größe des Druckauftrags können die Anforderungen variieren.*
- ❏ *Die verfügbare Schnittstelle hängt von der Version des Macintosh-Systems ab. Netzwerk-Schnittstelle: 7.6.1 bis 9.x USB-Schnittstelle: 8.1 bis 9.x IEEE-1394-Schnittstelle: 8.6.x bis 9.x*

Zusätzlich zu diesen System- und Speichervoraussetzungen benötigen Sie mindestens 15 MB freien Festplattenspeicher, um die Druckersoftware zu installieren.

## ■ **Drucker an die Stromversorgung anschließen**

**1.** Vergewissern Sie sich, dass die auf dem Typenschild an der Rückseite des Druckers angegebene Betriebsspannung der Steckdosenspannung entspricht. Überprüfen Sie außerdem, ob das Netzkabel zu Ihrer Steckdose passt.

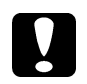

c **Achtung:** *Der Drucker kann nicht auf andere Spannungswerte umgerüstet werden. Achten Sie darauf, dass die Betriebsspannung des Druckers der Steckdosenspannung entspricht. Ist dies nicht der Fall, darf der Drucker keinesfalls an die Steckdose angeschlossen werden. Wenden Sie sich an Ihren EPSON-Fachhändler, falls Sie Hilfe benötigen.* 

- **2.** Wenn das Netzkabel druckerseitig noch nicht angeschlossen ist, stecken Sie es in den Netzanschluss an der Rückseite des Druckers.
- **3.** Stecken Sie den Netzstecker am anderen Ende des Netzkabels in eine ordnungsgemäß geerdete Steckdose.

## ■ **Tintenpatronen installieren**

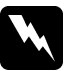

w **Vorsicht:** *Die kompakte Bauweise der Tintenpatronen verhindert normalerweise ein Auslaufen der Tinte. Wenn jedoch Tintenspritzer auf Ihre Haut gelangen sollten, waschen Sie sie sofort mit Wasser und Seife ab. Sollte Tinte in Ihre Augen gelangen, spülen Sie diese sofort mit reichlich Wasser aus.*

**1.** Drücken Sie den Netzschalter **Power**, um den Drucker einzuschalten. Nach kurzer Zeit wird im LCD-Display des Druckerbedienfelds die Meldung KEINE TINTENPATRONE angezeigt.

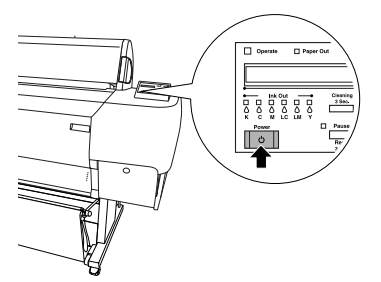

**2.** Drücken Sie auf die Abdeckung des Tintenpatronenfachs, um sie zu öffnen.

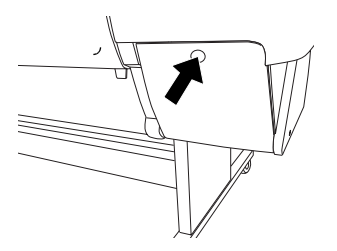

GE

**3.** Bringen Sie den mitgelieferten Aufkleber an der Innenseite der Tintenpatronenfachabdeckung an.

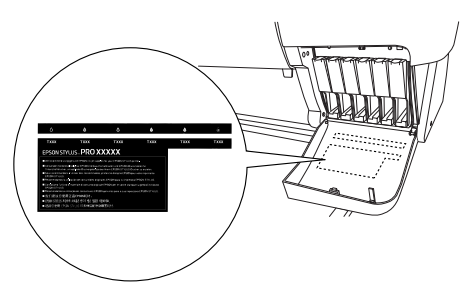

**4.** Drücken Sie den Arretierbügel nach unten, und ziehen Sie ihn anschließend nach vorn.

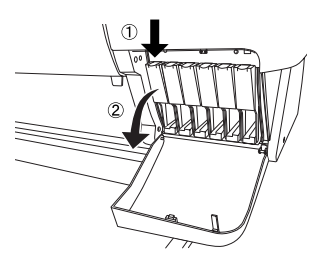

**5.** Nehmen Sie eine Tintenpatrone aus der Verpackung heraus.

### **Hinweis:**

*Wenn Sie eine ColorFast-Tintenpatrone verwenden, schütteln Sie die Tintenpatrone vorsichtig, bevor Sie sie installieren.*

**6.** Halten Sie die Tintenpatrone so, dass sich die Pfeilmarkierung an der linken Seite befindet und zur Rückseite des Druckers zeigt. Schieben Sie die Tintenpatrone in den Tintenpatronenschacht. Achten Sie darauf, dass Sie die Tintenpatrone in dem für die Tintenfarbe gekennzeichneten Tintenpatronenschacht installieren.

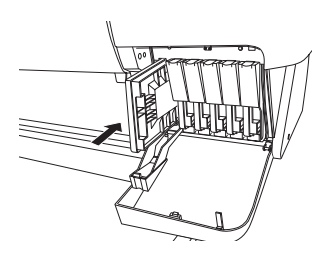

**7.** Drücken Sie den Arretierbügel der Tintenpatrone nach hinten, bis er einrastet. Vergewissern Sie sich, dass die entsprechende Anzeige **Ink Out** (Keine Tinte) erlischt. Wiederholen Sie die Installationsschritte 4 bis 6 für die anderen fünf Tintenpatronen.

**8.** Schließen Sie die Abdeckung des Tintenpatronenfachs.

Sobald alle sechs Tintenpatronen installiert sind, beginnt der Drucker mit der Aktivierung des Tintenzuleitungssystems. Während dieses Vorgangs blinkt die Anzeige **Pause** (der Vorgang dauert ca. 7 Minuten). Wenn die Aktivierung des Tintenzuleitungssystems abgeschlossen ist, hört die Anzeige **Pause** auf zu blinken.

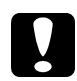

**Achtung:**<br>**Folgendes muss unbedingt vermieden werden, solange die Anzeige** *Folgendes muss unbedingt vermieden werden, solange die Anzeige* **Pause** *blinkt, da der Drucker ansonsten beschädigt werden kann:*

- ❏ *Ausschalten des Druckers*
- ❏ *Öffnen der unteren Druckerabdeckung*
- ❏ *Öffnen der Abdeckung des Tintenpatronenfachs*
- ❏ *Lösen des Papierfixierhebels*
- ❏ *Herausziehen des Netzkabels*

## ■ **Drucker anschließen**

Wie Sie den Drucker mit dem Computer verbinden, hängt davon ab, ob Sie Druckaufträge über die eingebaute parallele Schnittstelle oder USB-Schnittstelle des Druckers direkt an den Drucker senden möchten oder ob Sie die Druckaufträge unter Verwendung einer optionalen Schnittstellenkarte über ein Netzwerk an den Drucker senden möchten.

Nähere Informationen zum Anschließen des Druckers über die eingebaute parallele Schnittstelle (nur Windows) erhalten Sie im nächsten Abschnitt.

Nähere Informationen zum Anschließen des Druckers über eine USB-Schnittstelle erhalten Sie im Abschnitt "USB-Schnittstelle verwenden (Windows Me, 98, 2000 und Macintosh)" auf Seite 9.

Lesen Sie im Online-*Installationshandbuch* nach, wie Sie den Drucker über eine optionale Schnittstellenkarte anschließen können.

## ❚ **Eingebaute parallele Schnittstelle verwenden (Windows)**

Um den Drucker über die eingebaute parallele Schnittstelle an den Computer anschließen zu können, benötigen Sie ein abgeschirmtes, verdrilltes paralleles Schnittstellenkabel. Gehen Sie folgendermaßen vor, um den Drucker an den Computer anzuschließen.

#### **Hinweis:**

*Bevor Sie das parallele Schnittstellenkabel anschließen, müssen Sie das USB-Schnittstellenkabel vom Drucker trennen, sofern eines angeschlossen ist.*

**1.** Stellen Sie sicher, dass Drucker und Computer ausgeschaltet sind.

**2.** Stecken Sie den entsprechenden Stecker an einem Ende des Kabels fest auf den Schnittstellenanschluss des Druckers. Drücken Sie anschließend die Drahthalterungen zusammen, bis sie auf beiden Seiten einrasten. Befindet sich am Kabel ein Erdungsdraht, verbinden Sie diesen mit dem Masseanschluss unterhalb des Schnittstellenanschlusses.

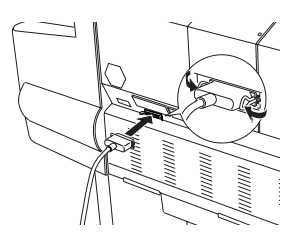

**3.** Stecken Sie den Stecker am anderen Ende des Kabels auf den parallelen Schnittstellenanschluss des Computers.

Lesen Sie nun den Abschnitt "Druckersoftware installieren" auf Seite 10. Bevor Sie den Drucker verwenden können, müssen Sie die Druckersoftware installieren.

## ■ USB-Schnittstelle verwenden (Windows Me, 98, 2000 und **Macintosh)**

Um den Drucker an eine USB-Schnittstelle anschließen zu können, benötigen Sie ein abgeschirmtes Standard-USB-Schnittstellenkabel. Gehen Sie folgendermaßen vor, um den Drucker an den Computer anzuschließen.

### **Hinweis:**

*Wenn Sie den Drucker über die USB-Schnittstelle anschließen, sind die EPSON Printer Port- und DMA-Transfer-Funktionen (nur Windows 95 und 98) des Druckertreibers, den Sie installieren, nicht verfügbar. Diese Funktionen sind nur verfügbar, wenn Sie den Drucker über die parallele Schnittstelle anschließen. Nähere Informationen zum EPSON Printer Port und zum DMA-Transfer erhalten Sie im Online-Benutzerhandbuch.*

- **1.** Stellen Sie sicher, dass Drucker und Computer ausgeschaltet sind.
- **2.** Verbinden Sie das passende Kabelende mit dem USB-Anschluss an der Rückseite des Druckers. (Die beiden Kabelenden weisen eine unterschiedliche Form auf.)

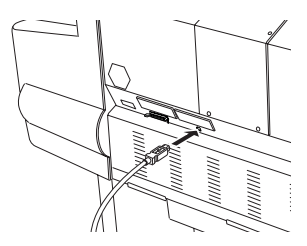

**3.** Verbinden Sie das andere Ende des Kabels mit dem USB-Anschluss des Computers.

Lesen Sie nun den folgenden Abschnitt "Druckersoftware installieren". Bevor Sie den Drucker verwenden können, müssen Sie die Druckersoftware installieren.

## ■ **Druckersoftware installieren**

Wenn Sie den Drucker an den Computer angeschlossen haben, müssen Sie die EPSON-Druckersoftware von der mitgelieferten CD-ROM installieren.

Die Druckersoftware umfasst:

### ■ **Druckertreiber und Utilities**

Der Druckertreiber ist ein spezielles Programm, über das Sie den Drucker steuern können. Verwenden Sie den Druckertreiber zum Vornehmen von Einstellungen für z.B. Druckqualität, Geschwindigkeit, Druckmedium oder Papierformat. Die Utilities Düsentest, Druckkopfreinigung und Druckkopf-Justage ermöglichen einen optimalen Betriebszustand des Druckers. Das Utility EPSON Status Monitor 3 (Windows) bzw. EPSON StatusMonitor (Macintosh) informiert Sie über Druckerfehler und zeigt Informationen zum Druckerstatus an, wie z.B. den Füllstand der Tintenpatronen.

### ■ **Utility Printer Status Page (nur für Windows 2000)**

Das Utility Printer Status Page ermöglicht es Ihnen, bei Verwendung der Internet Printing-Funktion von Windows 2000 den Druckerstatus und die Netzwerkeinstellungen über das Internet zu überwachen. Um dieses Utility verwenden zu können, müssen Sie eine optionale Netzwerkschnittstellenkarte erwerben. Nähere Informationen dazu erhalten Sie in der Dokumentation zu Ihrem Netzwerk.

### ■ **Online-Dokumentation**

In der Online-Dokumentation erhalten Sie ausführliche Informationen zu Ihrem Drucker.

Wenn Sie die Diskettenversion der Software benutzen, machen Sie vor der Installation eine Sicherungskopie davon. Auf der CD-ROM befindet sich auch ein Utility, mit dem Sie eine Diskettenversion von der Druckersoftware anfertigen können.

## ❚ **Unter Windows**

Gehen Sie folgendermaßen vor, um die Druckersoftware zu installieren:

### **Hinweis:**

*Wenn Sie von der Software auf der CD-ROM eine Diskettenversion anfertigen möchten, legen Sie die CD-ROM mit der Druckersoftware in das CD-ROM-Laufwerk Ihres Computers ein, klicken Sie auf* **Druckertreiberdisketten erstellen***, und folgen Sie den Anweisungen am Bildschirm.*

- **1.** Stellen Sie sicher, dass der Drucker ausgeschaltet ist.
- **2.** Schalten Sie den Computer ein, und starten Sie Windows Wenn das Dialogfeld **Neue Hardware gefunden** oder ein anderer Assistent angezeigt wird, klicken Sie auf **Abbrechen**.
- **3.** Legen Sie die mitgelieferte CD-ROM mit der Druckersoftware in das CD-ROM-Laufwerk ein. Das Dialogfeld für die Installation wird angezeigt.

**4.** Wählen Sie Ihren Drucker aus dem Fenster aus, und klicken Sie anschließend auf den nach rechts zeigenden Pfeil.

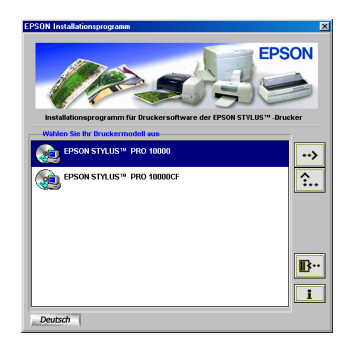

- **5.** Klicken Sie auf **Druckertreiber/Utility installieren** und anschließend auf den nach rechts zeigenden Pfeil. Klicken Sie im angezeigten Dialogfeld auf **OK**, um die Installation der Druckersoftware zu starten.
- **6.** Wenn Sie die Druckersoftware unter Windows 95 oder Windows NT installieren, fahren Sie mit Bedienschritt 7 fort.

Wenn Sie die Software unter Windows Me, 2000 oder 98 installieren, folgen Sie den Anweisungen am Bildschirm, um den Drucker einzuschalten. Die Konfigurierung des Druckeranschlusses wird automatisch gestartet.

Wenn der Drucker über die USB-Schnittstelle angeschlossen ist, wird an dieser Stelle automatisch die Installation des USB-Gerätetreibers gestartet.

**7.** Wenn eine Meldung angezeigt wird, dass die Installation abgeschlossen ist, klicken Sie auf **OK**.

#### **Hinweis:**

*Wird eine Fehlermeldung angezeigt, ist der Druckertreiber oder der EPSON USB-Gerätetreiber nicht korrekt installiert. Lesen Sie in diesem Fall das Kapitel "Fehlerbehebung" im Online-Benutzerhandbuch.*

Nähere Informationen zum Aufrufen und Verwenden der Druckersoftware erhalten Sie in Kapitel 4 des Online-*Installationshandbuchs*. Lesen Sie außerdem Kapitel 3 "Druckersoftware" im *Online-Benutzerhandbuch*. Wenn Sie den Drucker im Netzwerk einsetzen wollen, lesen Sie den Abschnitt "Drucker in ein Netzwerk einbinden" in Kapitel 2 des Online-*Installationshandbuchs*.

### ■ **Korrekte Installation des USB-Treibers unter Windows überprüfen (nur Windows Me, 98 und 2000)**

Wenn die Installation der Druckersoftware abgeschlossen ist, gehen Sie folgendermaßen vor, um zu überprüfen, ob der USB-Treiber korrekt installiert wurde.

**1.** Klicken Sie auf **Start**, zeigen Sie auf **Einstellungen**, und klicken Sie auf **Drucker**. Das Symbol für Ihren Drucker muss im Fenster **Drucker** angezeigt werden.

**2.** Klicken Sie auf das Symbol für Ihren Drucker, und klicken Sie anschließend im Menü **Datei** auf **Eigenschaften**.

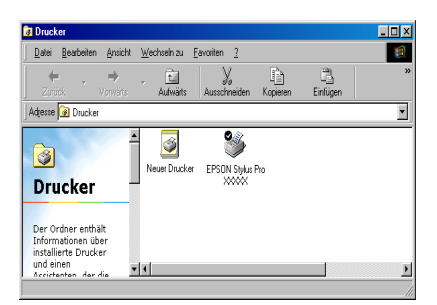

**3.** Klicken Sie auf den Tab **Details** und stellen Sie sicher, dass **EPUSBx: (EPSON Stylus Pro 10000/10000CF)** im Dropdown-Listenfeld **Anschluss für die Druckausgabe** angezeigt wird.

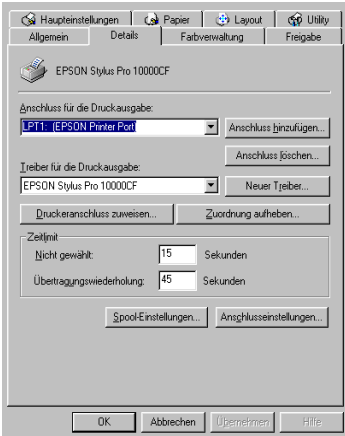

#### **Hinweis:**

*Sollte der richtige Anschluss nicht aufgeführt werden, lesen Sie das Kapitel "Fehlerbehebung" im Online-Benutzerhandbuch.*

## ❚ **Auf einem Macintosh**

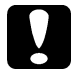

c **Achtung:** *Deaktivieren Sie alle Antivirenprogramme, bevor Sie die Druckersoftware installieren.*

Gehen Sie folgendermaßen vor, um die Druckersoftware zu installieren:

**1.** Legen Sie die mitgelieferte CD-ROM mit der Druckersoftware in das CD-ROM-Laufwerk ein. Der Ordner mit der EPSON-Druckersoftware wird automatisch geöffnet.

- **2.** Doppelklicken Sie auf **EPSON STYLUS PRO 10000** bzw. **EPSON STYLUS PRO 10000CF** und anschließend auf den Ordner **Druckertreiber/Utility installieren**.
- **3.** Wenn nur ein **Aktualisierer**-Symbol angezeigt wird, doppelklicken Sie darauf. Wenn Ordner für mehrere Sprachen angezeigt werden, doppelklicken Sie auf den Ordner der gewünschten Sprache und anschließend auf das Symbol **Aktualisierer**.
- **4.** Klicken Sie auf **Fortfahren**. Das folgende Dialogfenster wird angezeigt:

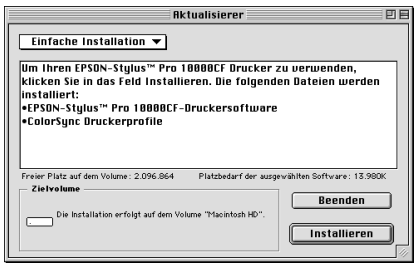

- **5.** Stellen Sie sicher, dass das Laufwerk, auf dem Sie die Software installieren wollen, im Feld **Zielvolume** angezeigt wird. Klicken Sie anschließend in das Feld **Installieren**, um die Installation der Software zu starten.
- **6.** Wenn eine Meldung angezeigt wird, dass die Installation abgeschlossen ist, klicken Sie in das Feld **Neustart**, um den Macintosh neu zu starten.

## ■ **Drucker in der Auswahl auswählen**

Wenn Sie die Druckersoftware installiert haben, müssen Sie den Drucker in der **Auswahl** auswählen. Sie müssen den Drucker auswählen, wenn Sie den Drucker zum ersten Mal verwenden, oder wenn Sie zu einem anderen Drucker wechseln möchten. Zum Drucken wird immer der zuletzt ausgewählte Drucker angesteuert.

- **1.** Öffnen Sie die **Auswahl** über das Apple-Menü. Klicken Sie auf das Symbol für Ihren Drucker und wählen Sie anschließend den Druckeranschluss aus, an den der Drucker angeschlossen ist.
- **2.** Aktivieren Sie das entsprechende Optionsfeld für den **Hintergrunddruck**, um den Hintergrunddruck ein- bzw. auszuschalten.

Ist der Hintergrunddruck eingeschaltet, können Sie auf Ihrem Macintosh weiterarbeiten, während er im Hintergrund ein Dokument zum Ausdrucken vorbereitet. Der Hintergrunddruck muss eingeschaltet sein, um mit EPSON Monitor3 Druckaufträge verwalten zu können.

**3.** Schließen Sie die **Auswahl**.

## ■ **Drucker testen**

Bevor Sie die erste Seite drucken, müssen Sie die Druckkopfdüsen und die Druckkopfjustierung überprüfen. Möglicherweise müssen Sie die Druckköpfe reinigen.

## ■ **Papier einlegen**

Bevor Sie den Druckerstatus überprüfen, gehen Sie folgendermaßen vor, um verschiedene Druckmedien einzulegen.

### ■ **Rollenpapier einlegen**

Um Rollenpapier in den Drucker einzulegen, gehen Sie folgendermaßen vor:

**1.** Ziehen Sie den beweglichen Flansch vom Ende der Spindel ab.

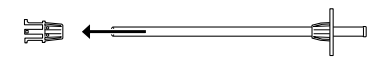

**2.** Legen Sie die Papierrolle auf eine ebene Fläche, so dass das Papier nicht abrollt. Schieben Sie die Papierrolle auf die Spindel und auch vollständig über den starren Flansch.

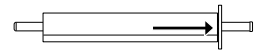

**3.** Schieben Sie den beweglichen Flansch wieder auf die Spindel und achten Sie darauf, dass der Flansch vollständig in das Ende der Papierrolle geschoben wird.

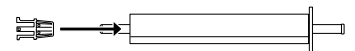

**4.** Öffnen Sie die Rollenpapierabdeckung. Nehmen Sie die Spindel mit dem Rollenpapier und setzen Sie das rechte Ende der Spindel in den rechten Montageträger an der Druckerinnenseite.

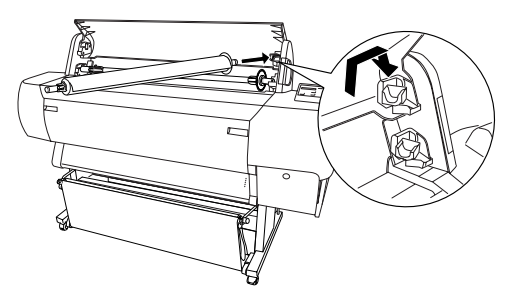

### **Hinweis:**

*Die Enden der Spindel sowie die Montageträger sind farblich gekennzeichnet. Setzen Sie das farblich gekennzeichnete Spindelende in den entsprechend farblich gekennzeichneten Montageträger.*

**GE** 

**5.** Setzen Sie das linke Ende der Spindel in den linken Montageträger an der Druckerinnenseite.

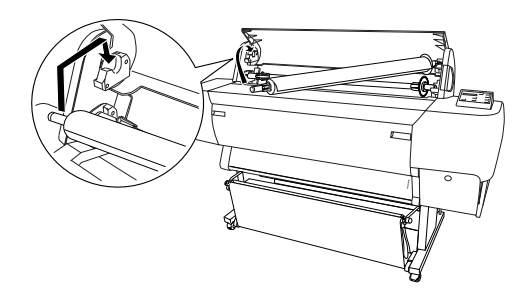

- **6.** Stellen Sie sicher, dass der Drucker eingeschaltet ist, und drücken Sie so oft die Taste **Paper Source** (Papierzufuhr), bis die Anzeige **Roll Auto Cut** (Rolle schn. autom.) aufleuchtet.
- **7.** Stellen Sie den Papierfixierhebel in die Entriegelungsposition (Released).

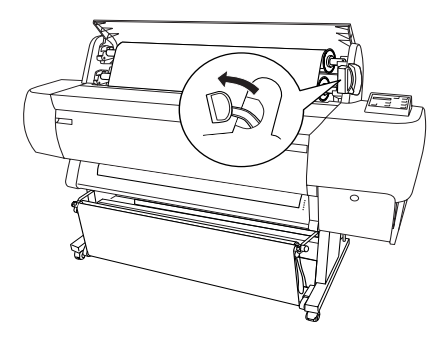

#### **Hinweis:**

*Am Papierfixierhebel befindet sich ein Aufkleber mit den Positionsbezeichnungen.*

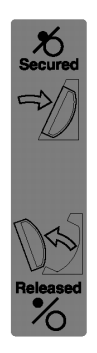

**8.** Führen Sie das Papier in den Papierzuführungsschacht ein.

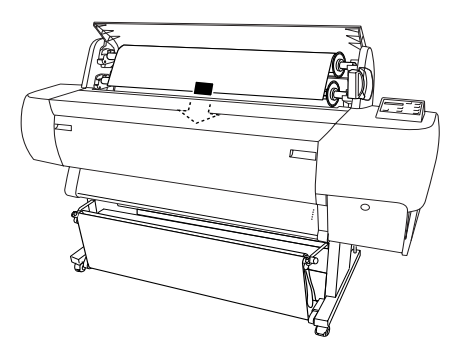

**9.** Schieben Sie das Papier so weit durch den Papierzuführungsschacht, dass die führende Kante unterhalb des Schachts herauskommt.

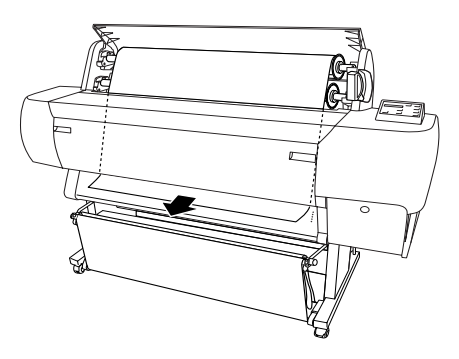

#### **Hinweis:**

*Wenn das Papier nicht herauskommt, gehen Sie folgendermaßen vor.*

❏ Stellen Sie die Einzugsstärke ein, indem Sie die Tasten **Paper Feed** (Papiertransport) am Bedienfeld drücken. Wenn Sie starkes, schweres oder gewelltes Papier verwenden, drücken Sie die Taste **Paper Feed (+)** (Papiertransport (+)), um die Einzugsstärke zu erhöhen. Wenn Sie dünnes oder leichtes Papier verwenden, drücken Sie die Taste **Paper Feed (-)** (Papiertransport (-)), um die Einzugsstärke zu verringern.

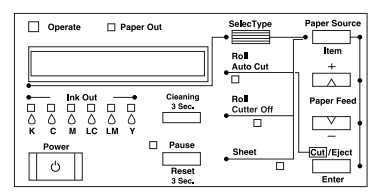

- ❏ Wenn das Papier nach dem Einstellen der Einzugsstärke nicht gleichmäßig herauskommt, öffnen Sie die vordere Abdeckung, und ziehen Sie das Papier manuell heraus.
- **10.** Halten Sie die untere Kante des Papiers fest, und drehen Sie die Papierrolle, um das Rollenpapier zu spannen. Stellen Sie sicher, dass die untere Papierkante gerade ist und dass sie bündig mit der Reihe Löcher in der Metallplatte unterhalb des Papierzuführungsschachts ist.

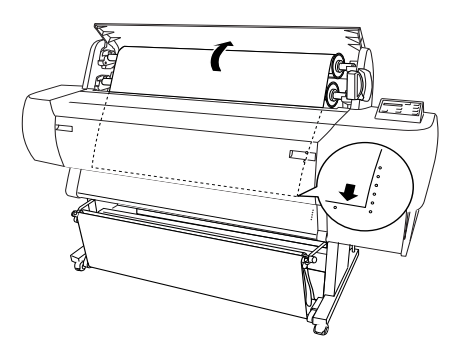

**11.** Stellen Sie den Papierfixierhebel in die Verriegelungsposition (Secured) und schließen Sie die Rollenpapierabdeckung.

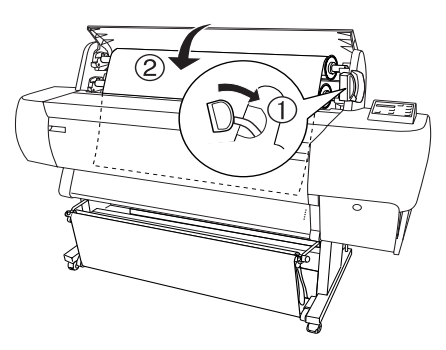

**12.** Drücken Sie die Taste **Pause**. Die Druckköpfe bewegen sich, und das Papier wird automatisch in die Druckposition transportiert. Die Meldung BEREIT wird am LCD-Display angezeigt.

#### **Hinweis:**

*Auch wenn Sie die Taste* **Pause** *nicht drücken, bewegen sich die Druckköpfe, und das Papier wird automatisch in die Druckposition transportiert. Die Meldung* BEREIT *wird am LCD-Display angezeigt.*

#### **Hinweis:**

❏ *Warten Sie nach dem Drucken, bis die Tinte vollständig getrocknet ist, um die Qualität des Ausdrucks nicht zu beeinträchtigen.*

❏ *Wenn Sie das restliche Papier nicht mehr verwenden, nehmen Sie es aus dem Drucker heraus. Wenn Sie Rollenpapier verwenden, stellen Sie den Papierfixierhebel in die Entriegelungsposition (Released), und rollen Sie es auf. Wenn Sie Einzelblattdruckmedien verwenden, nehmen Sie das Papier aus dem Drucker heraus, und lagern Sie es separat.*

## ■ **Einzelblattdruckmedien einlegen**

Lesen Sie im nächsten Abschnitt, wie Sie Einzelblätter, die länger als 279 mm sind, einlegen (lange Kante des Formats Letter). Informationen zum Einlegen von Papier in der Länge des Formats A4, A3/US B und Super A3/B erhalten Sie im Abschnitt "Einzelblattdruckmedien in der Länge des Formats A4, A3/US B und Super A3/B einlegen" auf Seite 20.

Informationen zum Bedrucken von schwerem Papier (0,5 bis 1,6 mm) erhalten Sie im Online-*Benutzerhandbuch*.

### ■ **Einzelblattdruckmedien mit einer Länge von mehr als 279 mm einlegen (lange Kante des Formats Letter)**

Gehen Sie folgendermaßen vor, um Einzelblattdruckmedien einzulegen, die länger als 279 mm sind.

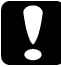

**Achtung:**<br>**Berühren Sie die bedruckbare Seite des Druckmediums so wenig wie <b>Berühren Sie die bedruckbare Seite des Druckmediums** so wenig wie *möglich, da Fingerabdrücke möglicherweise die Druckqualität herabsetzen.*

- **1.** Stellen Sie sicher, dass der Drucker eingeschaltet und die Rollenpapierabdeckung geschlossen ist.
- **2.** Drücken Sie so oft die Taste **Paper Source** (Papierzufuhr), bis die Anzeige **Sheet** (Einzelblatt) aufleuchtet.
- **3.** Stellen Sie sicher, dass die Anzeige **Operate** (Betriebsbereit) und die Anzeige **Pause** nicht blinken, und stellen Sie den Papierfixierhebel in die Entriegelungsposition (Released). Die Anzeige **Paper Out** (Kein Papier) leuchtet auf, und am LCD-Display wird die Meldung PAPIER EINLEGEN angezeigt.

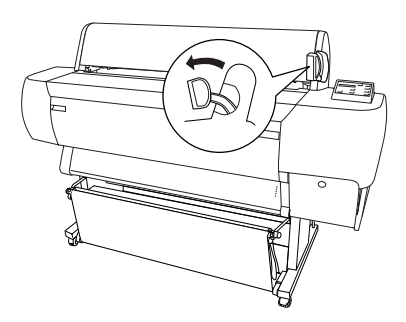

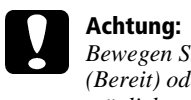

c **Achtung:** *Bewegen Sie den Papierfixierhebel nicht, wenn die Anzeige* **Operate** *(Bereit) oder die Anzeige* **Pause** *blinkt. Andernfalls beschädigen Sie möglicherweise den Drucker.*

**4.** Legen Sie das Blatt in den Papierzuführungsschacht ein, so dass die führende Kante unten herauskommt. Stellen Sie sicher, dass die rechte und die untere Papierkante gerade sind und dass sie bündig mit der Reihe Löcher in der Metallplatte unterhalb des Papierzuführungsschachts sind.

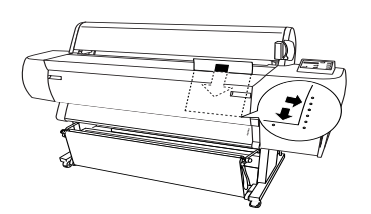

**5.** Stellen Sie den Papierfixierhebel in die Verriegelungsposition (Secured). Die Meldung PAUSE DRÜCKEN wird am LCD-Display angezeigt.

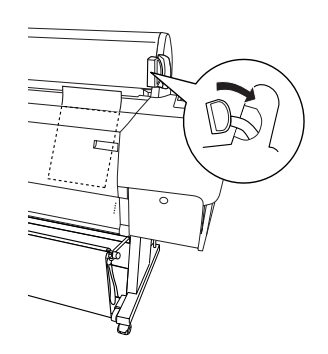

**6.** Drücken Sie die Taste **Pause**.

Die Druckköpfe bewegen sich, und das Blatt wird automatisch in die Druckposition transportiert. Die Meldung BEREIT wird am LCD-Display angezeigt.

#### **Hinweis:**

*Auch wenn Sie die Taste* **Pause** *nicht drücken, bewegen sich die Druckköpfe, und das Papier wird automatisch in die Druckposition transportiert. Die Meldung* BEREIT *wird am LCD-Display angezeigt.*

*Warten Sie nach dem Drucken, bis die Tinte vollständig getrocknet ist, um die Qualität des Ausdrucks nicht zu beeinträchtigen.*

### ■ **Einzelblattdruckmedien in der Länge des Formats A4, A3/US B und Super A3/B einlegen**

Gehen Sie folgendermaßen vor, um Einzelblattdruckmedien in der Länge des Formats A4, A3/US B und Super A3/B einzulegen.

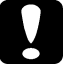

#### c **Achtung:**

*Berühren Sie die bedruckbare Seite des Druckmediums so wenig wie möglich, da Fingerabdrücke möglicherweise die Druckqualität herabsetzen.*

- **1.** Stellen Sie sicher, dass der Drucker eingeschaltet und die Rollenpapierabdeckung geschlossen ist.
- **2.** Drücken Sie mehrmals die Taste **Paper Source** (Papierzufuhr), bis die Anzeige **Sheet** (Einzelblatt) aufleuchtet.
- **3.** Stellen Sie sicher, dass sich der Papierfixierhebel in der Verriegelungsposition (Secured) befindet. Führen Sie anschließend das Blatt in den Papierzuführungsschacht ein, bis es auf Widerstand stößt. Stellen Sie sicher, dass die rechte Kante des Papiers gerade und an der rechten Kante der Skala auf der Rollenpapierabdeckung ausgerichtet ist. Die Meldung PAUSE DRÜCKEN wird am LCD-Display angezeigt.

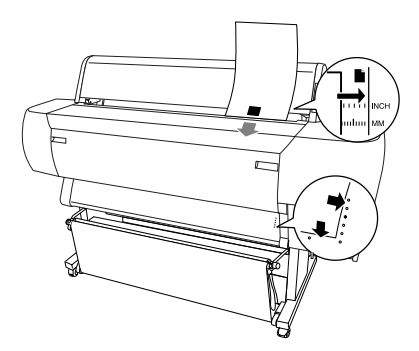

**4.** Drücken Sie die Taste **Pause**.

Die Druckköpfe bewegen sich, und das Blatt wird automatisch in die Druckposition transportiert. Die Meldung BEREIT wird am LCD-Display angezeigt.

Wenn der Druckvorgang abgeschlossen ist, hält der Drucker die bedruckten Medien fest, und am LCD-Display wird die Meldung KEIN PAPIER angezeigt. Um das Papier zu entfernen, halten Sie es fest, während Sie die Taste **Paper Feed** (Papiertransport) drücken. Sie können das Papier aus dem Drucker entfernen.

## ❚ **Druckkopfdüsen testen**

Sie können die Druckkopfdüsen von Ihrem Computer aus mit dem Utility Düsentest der Druckersoftware überprüfen.

#### **Hinweis:**

*Starten Sie das Utility Düsentest nicht während des Druckvorgangs. Ansonsten wird möglicherweise die Druckqualität herabgesetzt.*

Gehen Sie folgendermaßen vor:

- **1.** Stellen Sie sicher, dass der Drucker eingeschaltet und Papier eingelegt ist. (A4 oder breiter)
- **2.** Rufen Sie die Druckersoftware auf.
- **3.** Klicken Sie auf **Düsentest**.
- **4.** Folgen Sie den Anweisungen am Bildschirm.

Eine Testseite wird ausgedruckt. Sie enthält die Versionsnummer des ROM-Speichers und ein Düsentestmuster. Wenn das Düsentestmuster blass ausfällt oder Lücken aufweist, wie in dem folgenden Beispiel, müssen Sie die Druckköpfe reinigen. Nähere Informationen dazu erhalten Sie im Abschnitt "Druckköpfe reinigen" in Kapitel 5 des Online-*Installationshandbuchs*.

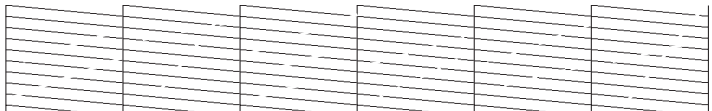

### **Hinweis:**

*Die Testseiten werden farbig ausgedruckt.*

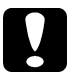

c **Achtung:** *Stellen Sie sicher, dass der Ausdruck des Düsentestmusters abgeschlossen ist, bevor Sie einen Druckvorgang starten. Ansonsten wird möglicherweise die Druckqualität herabgesetzt.*

## ❚ **Druckköpfe justieren**

Gehen Sie folgendermaßen vor, um das Utility **Druckkopf-Justage** zu verwenden.

#### **Hinweis:**

- ❏ *Starten Sie das Utility Druckkopf-Justage nicht während eines Druckvorgangs. Ansonsten wird möglicherweise der Ausdruck verschmiert.*
- ❏ *Zum Ausdrucken von Justagemustern wird 0,5 m Rollenpapier benötigt.*
- **1.** Stellen Sie sicher, dass der Drucker eingeschaltet und das Spezialrollenpapier von EPSON in den Drucker eingelegt ist.

*Wenn Sie anderes Papier als das Spezialpapier von EPSON verwenden wollen, müssen Sie möglicherweise die Druckköpfe mit Hilfe der SelecType-Einstellungen justieren. Nähere Informationen dazu erhalten Sie in Kapitel 5 des Online-Benutzerhandbuchs.*

- **2.** Rufen Sie die Druckersoftware auf.
- **3.** Klicken Sie auf den Tab **Utility** im Druckertreiberfenster (Windows) bzw. auf das Utility-Symbol **im Dialogfenster zum Drucken bzw. zum Einrichten einer** Seite (Macintosh). Klicken Sie anschließend auf **Druckkopf-Justage**.
- **4.** Folgen Sie den Anweisungen am Bildschirm. Der Drucker druckt die Druckkopfjustagemuster aus.
- **5.** Wählen Sie die Nummer des Musters, das die kleinsten Lücken in jedem Ausrichtungsmuster aufweist.
- **6.** Wählen Sie die in Bedienschritt 5 gewählte Nummer aus, und klicken Sie anschließend auf **Beenden**.

#### **Hinweis:**

*Wenn nicht eindeutig erkennbar ist, welches Muster die kleinsten Lücken aufweist, klicken Sie auf* **Neu-Justage** *und wiederholen Sie den Vorgang ab Bedienschritt 5.*

## ■ **Drucken**

Wenn Sie sichergestellt haben, dass der Drucker korrekt arbeitet, können Sie die erste Seite ausdrucken. Als Probeausdruck zum Überprüfen der Betriebsfähigkeit des Druckers eignet sich die README-Datei, die zur Druckersoftware gehört. Folgen Sie den Anweisungen in diesem Abschnitt, um die README-Datei unter Windows bzw. auf einem Macintosh auszudrucken.

Wenn Sie lieber ein eigenes Dokument ausdrucken möchten, legen Sie geeignetes Papier in den Drucker ein, und öffnen Sie das Dokument in Ihrem Anwendungsprogramm. Fahren Sie anschließend mit Bedienschritt 4 im entsprechenden Abschnitt unten fort, und nehmen Sie gegebenenfalls die erforderlichen Einstellungen vor.

#### **Hinweis:**

- ❏ *Nähere Informationen zur Bedienung des Anwendungsprogramms erhalten Sie in der Dokumentation zum Anwendungsprogramm.*
- ❏ *Je nachdem, welche Art von Dokument und auf welche Papiersorte Sie drucken, müssen Sie möglicherweise andere Einstellungen als die hier beschriebenen vornehmen.*

## ❚ **Unter Windows**

Gehen Sie folgendermaßen vor, um die README-Datei auszudrucken:

**1.** Stellen Sie sicher, dass Normalpapier im A4-Format eingelegt ist.

- **2.** Legen Sie die CD-ROM mit der Druckersoftware in das CD-ROM-Laufwerk ein. Wenn das Dialogfeld für die Installation angezeigt wird, klicken Sie auf **Beenden**.
- **3.** Doppelklicken Sie auf das Symbol **Arbeitsplatz**. Klicken Sie mit der rechten Maustaste auf das CD-ROM-Symbol, und wählen Sie aus dem Kontextmenü **Öffnen**. Doppelklicken Sie anschließend auf die **README**-Datei, um sie zu öffnen.
- **4.** Klicken Sie zum Ändern der Druckertreibereinstellungen im Menü **Datei** auf **Drucken**. Ein Dialogfeld zum Drucken wird angezeigt.
- **5.** Stellen Sie sicher, dass Ihr Drucker ausgewählt ist, und klicken Sie anschließend auf **Eigenschaften** oder **Optionen**. Möglicherweise müssen Sie auf eine Kombination dieser Schaltflächen klicken. Das Dialogfeld mit den Druckertreibereinstellungen wird angezeigt.
- **6.** Klicken Sie auf den Tab **Haupteinstellungen**, und wählen Sie im Dropdown-Listenfeld **Medium** die Option **Normalpapier** aus.
- **7.** Wählen Sie **Schwarz** als Druckfarbeneinstellung.
- **8.** Stellen Sie sicher, dass im Auswahlbereich **Modus** das Optionsfeld **Automatisch** aktiviert ist. Wenn das Optionsfeld **Automatisch** aktiviert ist, werden alle weiteren Einstellungen für den Ausdruck automatisch auf der Grundlage der Einstellungen für **Medium** und **Farbe** vorgenommen.
- **9.** Klicken Sie auf den Tab **Papier**, um die Registerkarte **Papier** aufzurufen. Wählen Sie im Dropdown-Listenfeld **Papierzufuhr** die im Drucker eingelegte Papiersorte aus. Wählen Sie im Dropdown-Listenfeld **Papierformat** das im Drucker eingelegte Papierformat aus.
- **10.** Klicken Sie unten in der Registerkarte auf **OK**. Sie kehren zum Dialogfeld **Drucken** zurück.
- **11.** Klicken Sie auf **Drucken**, um den Ausdruck zu starten.

Während des Druckvorgangs wird der EPSON-Fortschrittsbalken angezeigt, der Informationen zum Verlauf des Druckvorgangs und zum Status des Druckers anzeigt.

## ❚ **Auf einem Macintosh**

Gehen Sie folgendermaßen vor, um die README-Datei auszudrucken:

- **1.** Stellen Sie sicher, dass Normalpapier im A4-Format eingelegt ist.
- **2.** Legen Sie die CD-ROM mit der Druckersoftware in das CD-ROM-Laufwerk ein.
- **3.** Öffnen Sie den EPSON-Ordner und doppelklicken Sie auf die **README**-Datei.
- **4.** Klicken Sie im Menü **Datei** auf den Befehl **Seite einrichten**.
- **5.** Wählen Sie im Einblendmenü **Papierformat** das im Drucker eingelegte Papierformat aus. Wählen Sie im Einblendmenü **Papierquelle** die im Drucker eingelegte Papiersorte aus.
- **6.** Wählen Sie **Hochformat** als Einstellung für die **Ausrichtung** aus.
- **7.** Wenn Sie Ihre Einstellungen vorgenommen haben, klicken Sie in das Feld **OK**, um das Dialogfenster zum Einrichten einer Seite zu schließen.

*Sie können nicht von dem Dialogfenster zum Einrichten einer Seite aus drucken. Dies ist nur vom Dialogfenster zum Drucken aus möglich.*

- **8.** Wählen Sie im Menü **Datei** den Befehl **Drucken**. Das Dialogfenster zum Drucken wird angezeigt.
- **9.** Wählen Sie im Einblendmenü **Medium** die Option **Normalpapier** aus.
- **10.** Wählen Sie die Option **Schwarz** im Auswahlbereich **Tinte** aus.
- **11.** Wählen Sie im Einblendmenü **Modus** die Option **Automatisch** aus. Wenn die Option **Automatisch** ausgewählt ist, analysiert der Druckertreiber die Druckdaten und wählt anhand der Einstellungen für **Medium** und **Tinte** die für Ihr Dokument geeigneten Einstellungen aus.
- **12.** Klicken Sie in das Feld **Drucken**, um den Ausdruck zu starten.

## ■ **Online-Handbücher verwenden**

Die mit dem Drucker gelieferte CD-ROM enthält mehrere Online-Handbücher im PDF-Format (PDF = Portable Document Format). PDF-Dateien können auf verschiedenen Plattformen (z.B. Windows, Macintosh, Unix, usw.) verwendet werden. Es handelt sich hierbei um elektronische Handbücher mit dem gleichen Layout sowie den gleichen Abbildungen und Tabellen, wie sie auch in einer gedruckten Dokumentation enthalten sind. Sie können das Online-Handbuch am Computerbildschirm anzeigen und bei Bedarf auf einem angeschlossenen Drucker ausdrucken lassen.

Folgende Handbücher sind verfügbar:

#### ■ **Installationshandbuch**

Liefert grundlegende Informationen für die Inbetriebnahme Ihres EPSON STYLUS PRO 10000/10000CF sowie zu seinen Optionen und Verbrauchsmaterialien.

■ **Benutzerhandbuch**

Liefert ausführliche Informationen zum Drucken auf Rollenpapier oder Einzelblattdruckmedien, zum Bedienfeld und zur Druckersoftware. Außerdem erhalten Sie Tipps, die Ihnen helfen, die gewünschten Druckergebnisse zu erzielen.

Um ein Online-Handbuch öffnen und lesen zu können, muss Adobe® Acrobat® Reader™ auf Ihrem System installiert sein. Adobe Acrobat Reader ist ein einfach zu bedienendes Programm zum Anzeigen und Drucken von Online-Handbüchern. Es bietet vielfältige Funktionen zum problemlosen Auffinden der gesuchten Informationen im Handbuch. Sie können sich die Informationen am Bildschirm durchlesen oder sie zur späteren Verwendung ausdrucken. Ausführliche Informationen zum Adobe Acrobat Reader erhalten Sie in der Online-Hilfe des Programms.

Sollte Acrobat Reader auf Ihrem System bereits installiert sein, können Sie diesen Abschnitt überspringen und mit dem nächsten fortfahren.

*Ist der Adobe Acrobat Reader nicht installiert, wird das Handbuch nicht geöffnet, und eine Fehlermeldung wird angezeigt.*

## ❚ **Adobe Acrobat Reader installieren**

- **1.** Stellen Sie sicher, dass der Drucker ausgeschaltet und der Computer eingeschaltet ist.
- **2.** Legen Sie die CD-ROM mit der Druckersoftware in das CD-ROM-Laufwerk des Computers ein.

#### **3. PC:**

Das Installationsprogramm startet automatisch, und der Startbildschirm wird angezeigt. Falls das Installationsprogramm nicht automatisch startet, klicken Sie auf **Start** und anschließend auf **Ausführen**, und geben Sie den Befehl **E:\Start.exe** ein.

#### **Hinweis:**

*"***E***" steht für die Laufwerkskennung Ihres CD-ROM-Laufwerks und kann auch anders lauten.*

#### **Macintosh:**

Zeigen Sie die Verzeichnisstruktur der CD-ROM am Bildschirm an, und gehen Sie zum Ordner Acrobat Reader.

- **4.** Wählen Sie die gewünschte Sprache aus.
- **5. PC:**

Wählen Sie **Online-Handbücher** und anschließend **Acrobat Reader installieren**, und folgen Sie den Anweisungen am Bildschirm.

#### **Macintosh:**

Starten Sie das Installationsprogramm und folgen Sie den Anweisungen am Bildschirm.

Sobald Acrobat Reader auf Ihrem System installiert ist, können Sie die Online-Handbücher öffnen und lesen.

## ❚ **Online-Handbücher aufrufen**

Das Installationsprogramm auf der CD-ROM bietet zwei Möglichkeiten zum Öffnen von Online-Handbüchern: von der CD-ROM oder von der Festplatte des Computers.

### **Hinweis:**

*Bevor Sie das Online-Handbuch von der Festplatte aufrufen können, müssen Sie es auf die Festplatte kopieren.*

**1.** Legen Sie die CD-ROM mit der Druckersoftware in das CD-ROM-Laufwerk des Computers ein.

### **PC:**

Das Installationsprogramm startet automatisch, und der Startbildschirm wird angezeigt. Falls das Installationsprogramm nicht automatisch startet, klicken Sie auf **Start** und anschließend auf **Ausführen**, und geben Sie den Befehl **E:\Start.exe** ein.

*"***E***" steht für die Laufwerkskennung Ihres CD-ROM-Laufwerks und kann auch anders lauten.*

#### **Macintosh:**

Zeigen Sie die Verzeichnisstruktur der CD-ROM am Bildschirm an, und gehen Sie zum Ordner Acrobat Reader.

- **2.** Wählen Sie die gewünschte Sprache aus.
- **3. PC:**

Wählen Sie **Online-Handbücher**. Das Installationsprogramm zeigt den Namen der verfügbaren Online-Handbücher an. Wählen Sie das gewünschte Handbuch aus.

Wählen Sie **Handbuchname - Lesen**, wenn das Handbuch von der CD-ROM aus geöffnet werden soll. Adobe Acrobat Reader wird automatisch gestartet, und das Online-Handbuch wird geöffnet.

#### **Hinweis:**

*Wenn Sie das Online-Handbuch auf die Festplatte Ihres Systems kopieren wollen, wählen Sie* **Handbuchname - PC-Installation***. Sie können das Handbuch jederzeit wieder von der Festplatte entfernen.*

Wenn Sie die Handbücher auf die Festplatte kopiert haben, gehen Sie folgendermaßen vor:

Klicken Sie auf **Start**, und zeigen sie auf **Programme** und anschließend auf **EPSON**. Klicken Sie auf den Namen des gewünschten Handbuchs. Adobe Acrobat Reader wird automatisch gestartet, und das Online-Handbuch wird geöffnet.

#### **Macintosh:**

Doppelklicken Sie auf das gewünschte Handbuch, um es auf der CD-ROM zu öffnen. Um das Online-Handbuch auf die Festplatte Ihres Computers zu kopieren, markieren Sie das Handbuch und ziehen Sie es auf den Schreibtisch.

## ■ **Kundendienst**

Falls Sie dringende Hilfe benötigen, können Sie sich telefonisch an den EPSON-Kundendienst wenden. Die Telefonnummer und weitere wichtige Informationen für Ihr Land finden Sie in der mit Ihrem Drucker mitgelieferten Kundendienstbroschüre.